# وارد کردن دیتا به نرم افزار Advanced GET

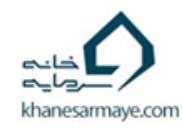

## وارد کردن دیتا به GET Advanced

### روش اول : TSECLIENT

روش دوم : MetaTrader

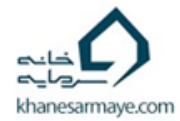

## روش اول TSEclient

از ادرس زیر نرم افزار tseclient سازمان بورس را دانلود و نصب کنید <http://www.tsetmc.com/Site.aspx?ParTree=111A11>

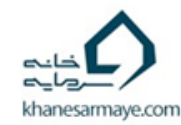

انتخاب نماد هادر tseclient

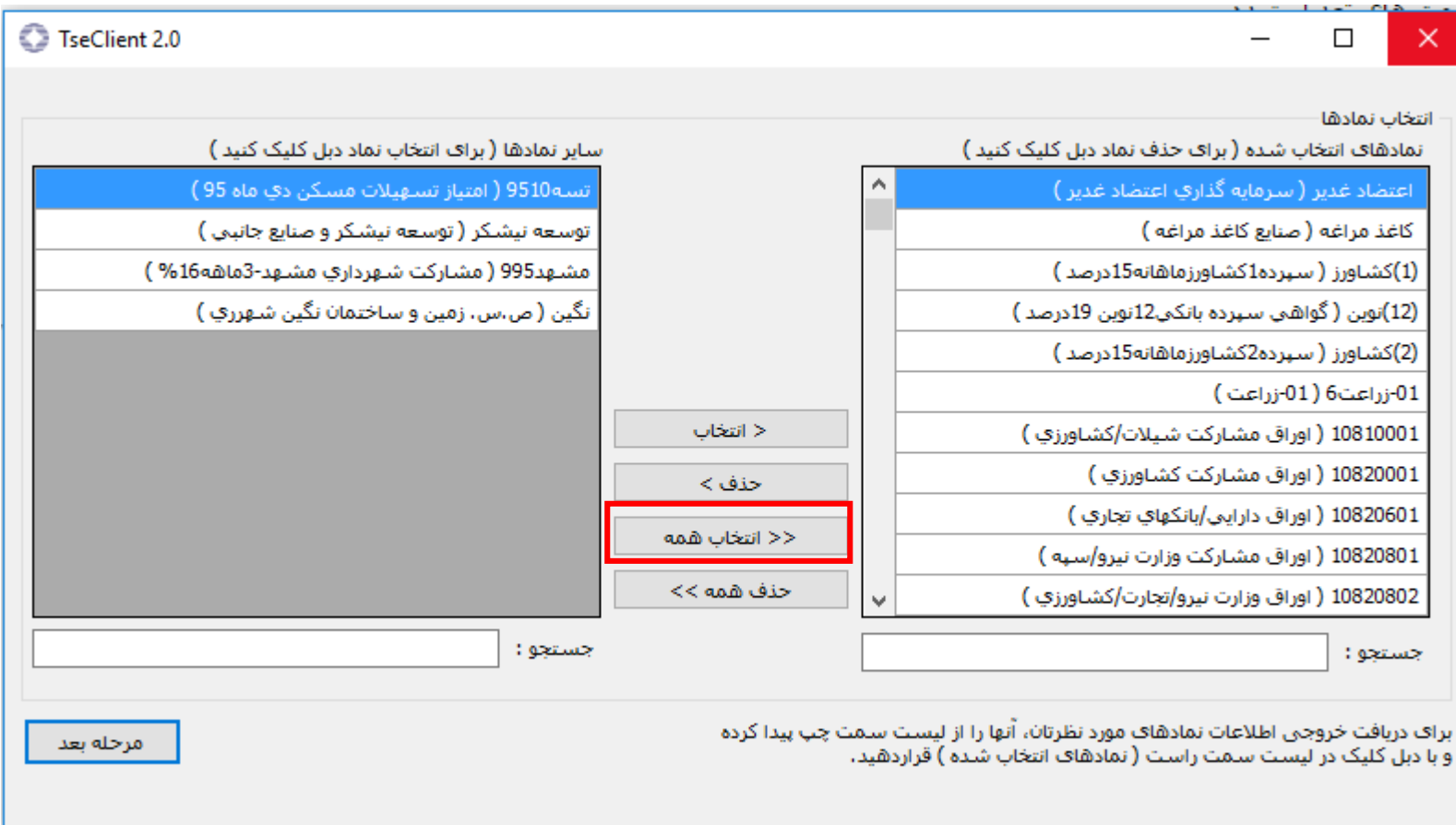

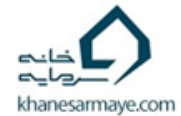

تغییر تنطیمات در tseclient

نماد هایی را که می خواهید انتخاب و از سمت چپ به راست ببرید

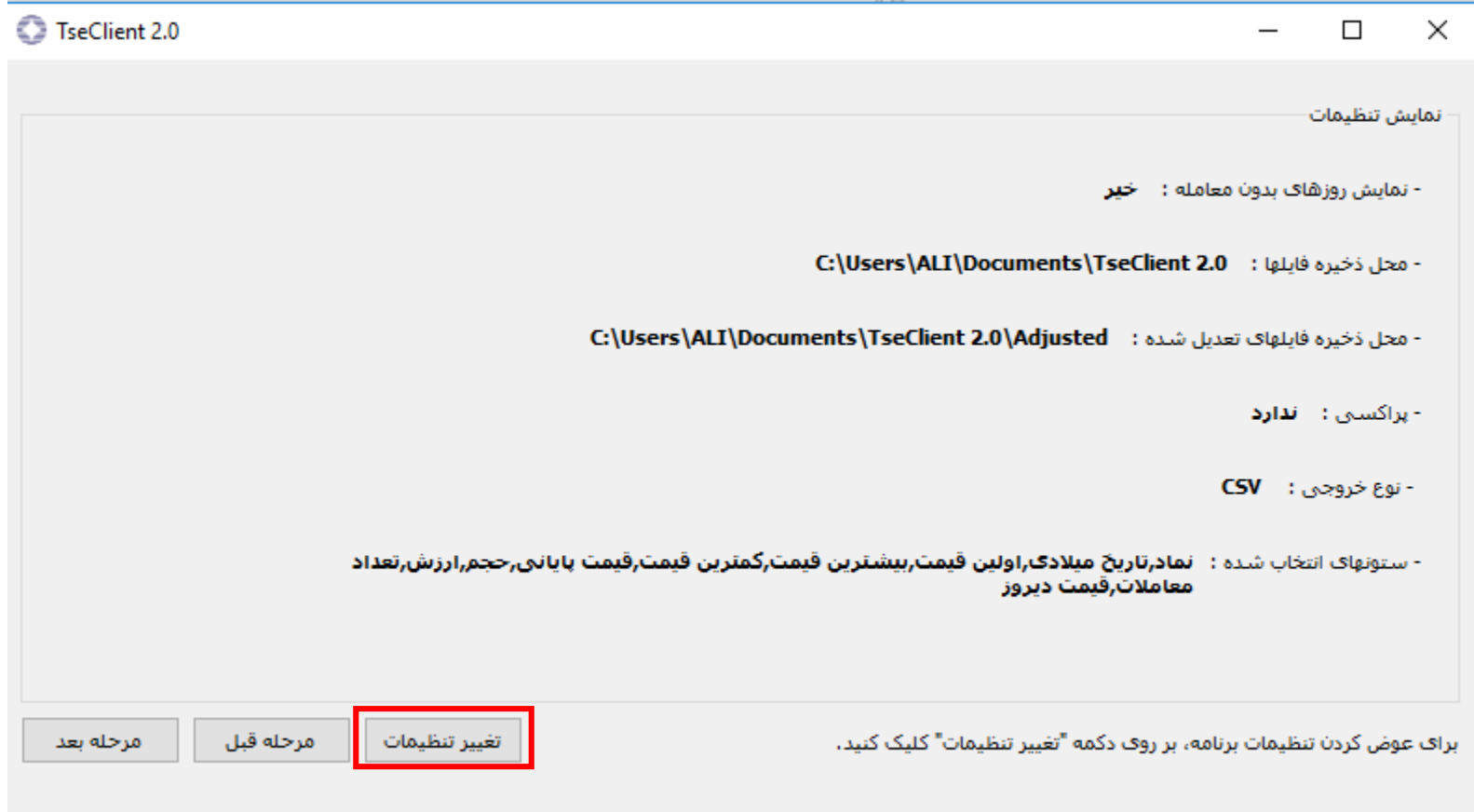

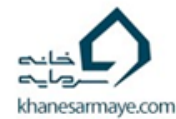

تنظیمات عمومی

#### تنظیمات مطابق با شکل زیر تغییر دهید و سپس روی سربرگ پیشرفته کلیک کنید

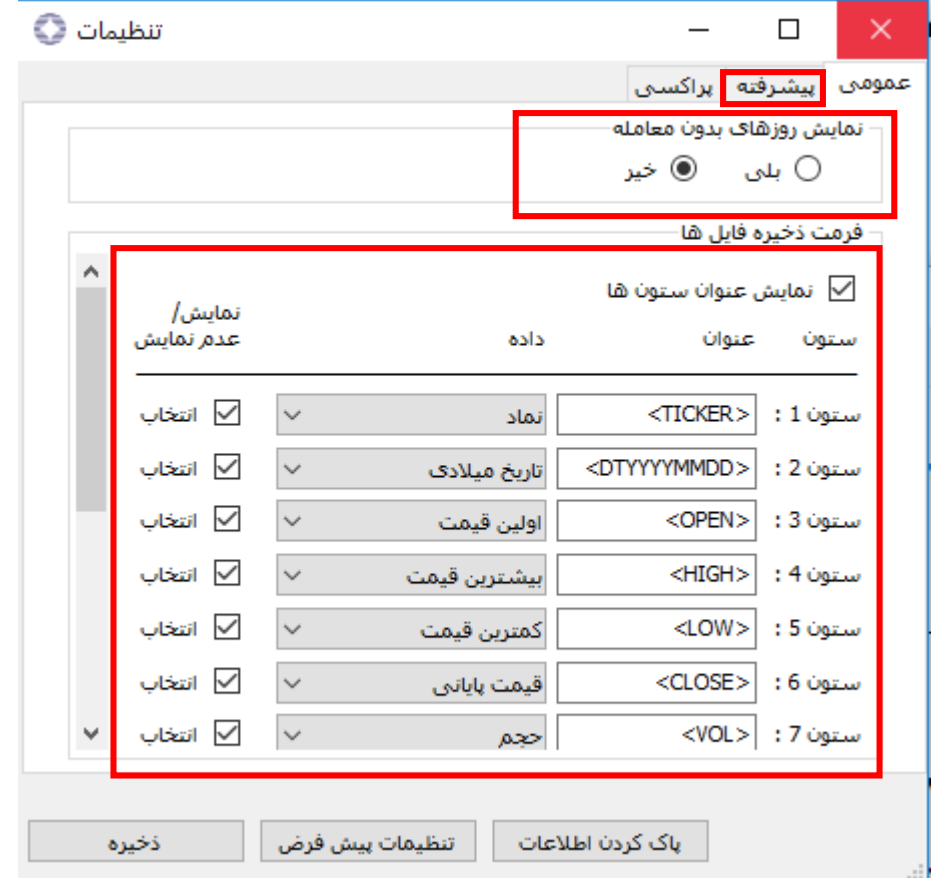

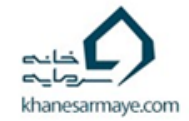

تنظیمات پیشرفته

تنظیمات مطابق شکل زیر فقط تاریخ شورع را بار اول سال 1380/01/01 قرار دهید و پس از آن به تاریخی نزدیک به تاریخ فعلی انتقال دهید تا دیتا سریع آپدیت شود

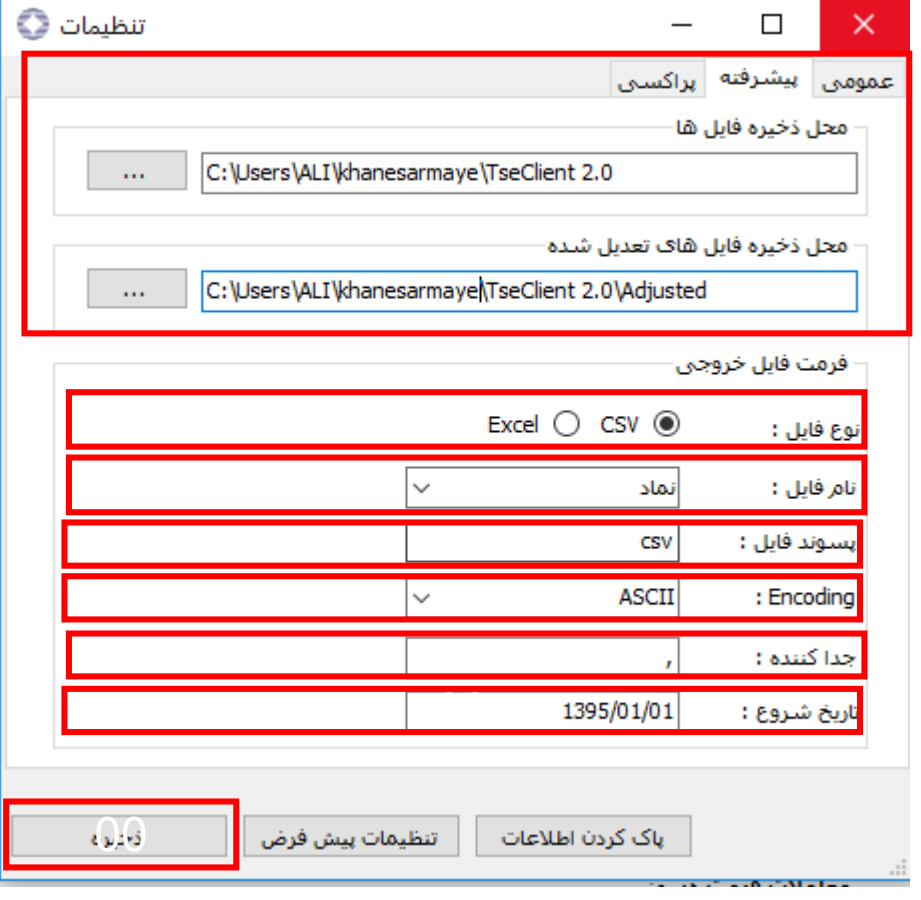

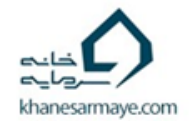

مرحله بعد

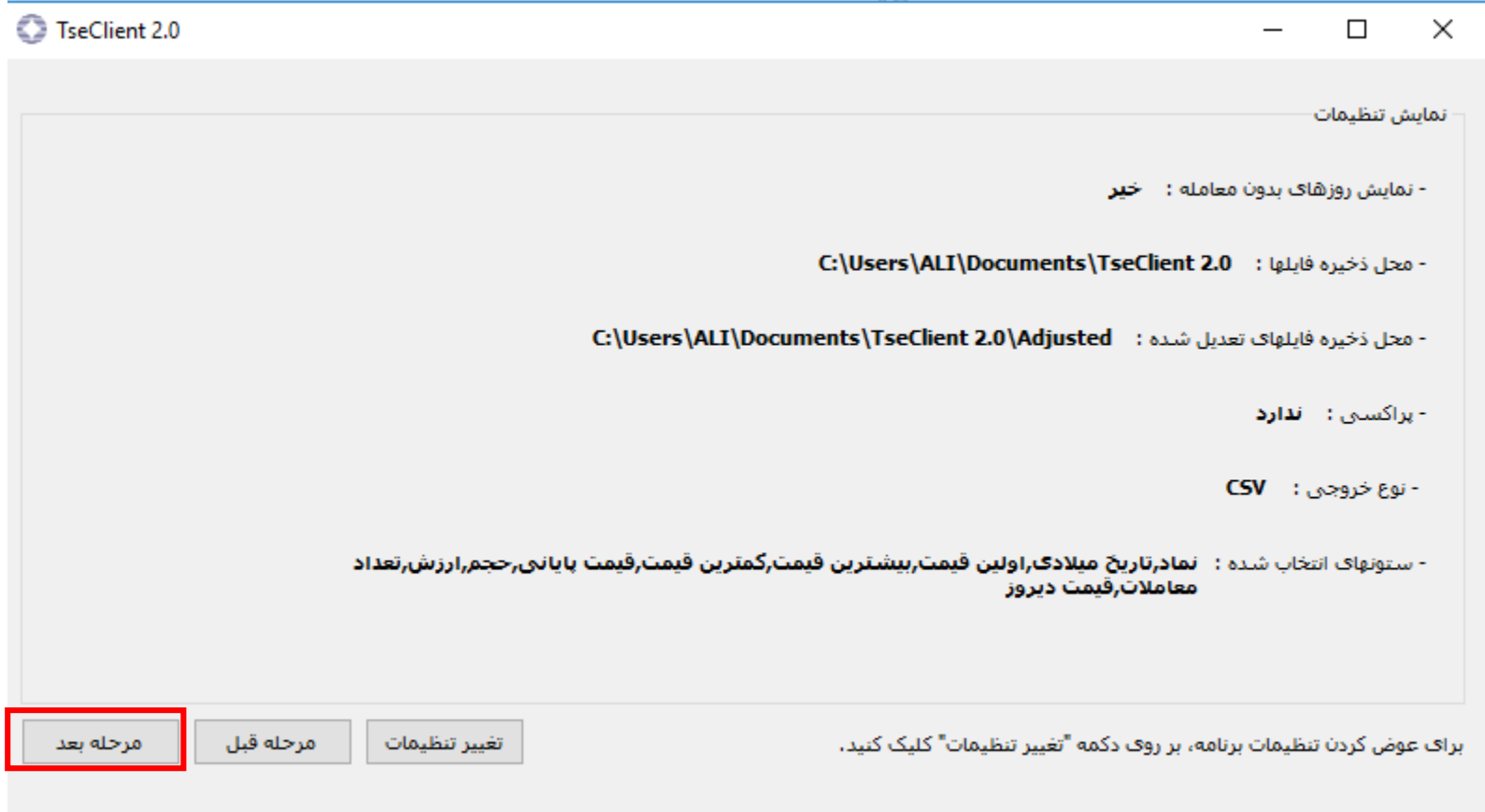

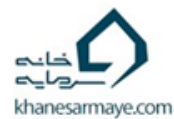

## شروع دانلود نماد ها و تغییر تنظیمات نوع داده ها

نوع تعدیل نماد ها را انتخاب کنید ، دقت کنید باید صبر کنید دیتا دانلود شود و سپس می توانید تغییر دهید این تغییر دفعه بعد اعمال می شود .

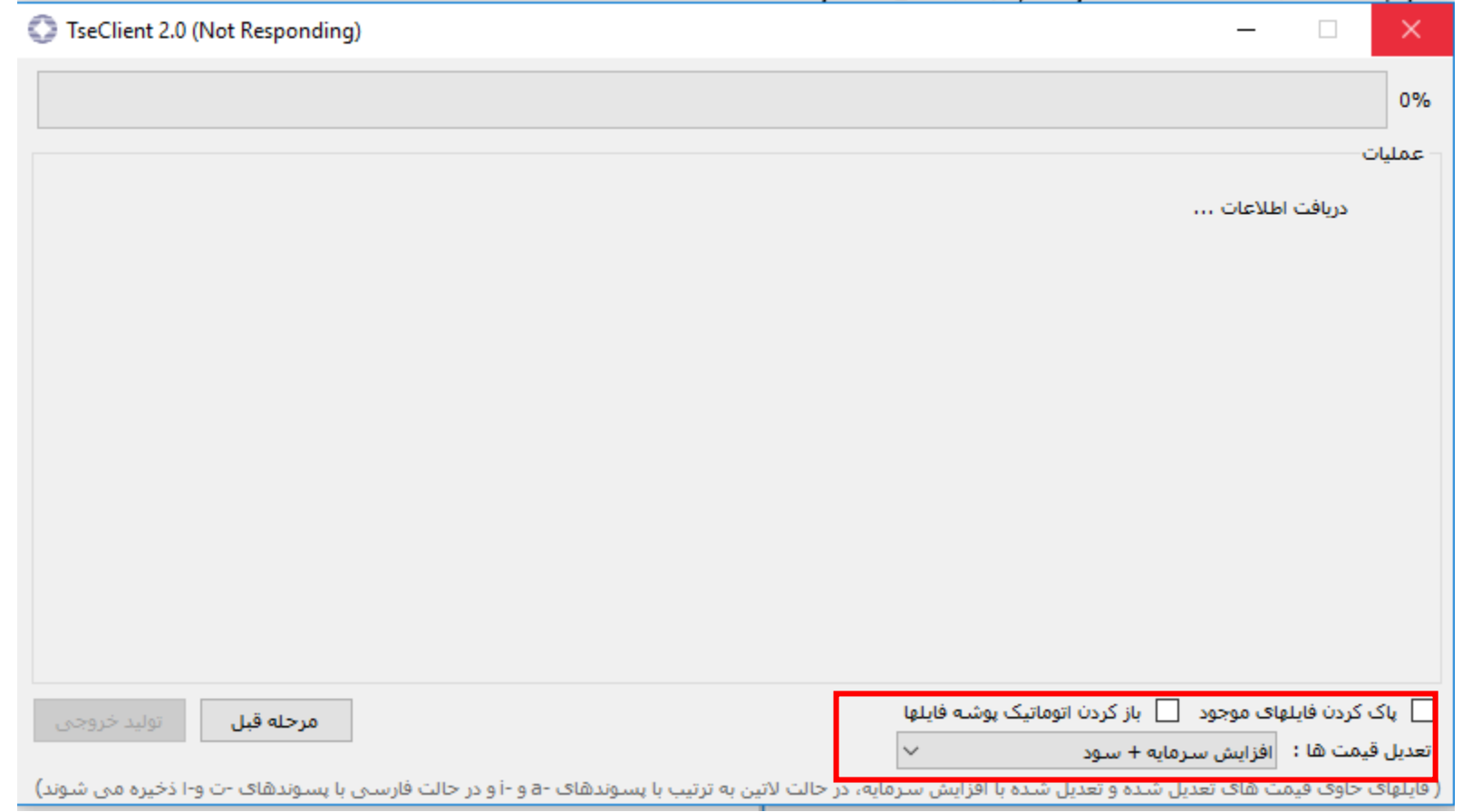

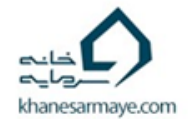

منتظر دانلود نماد ها باشید

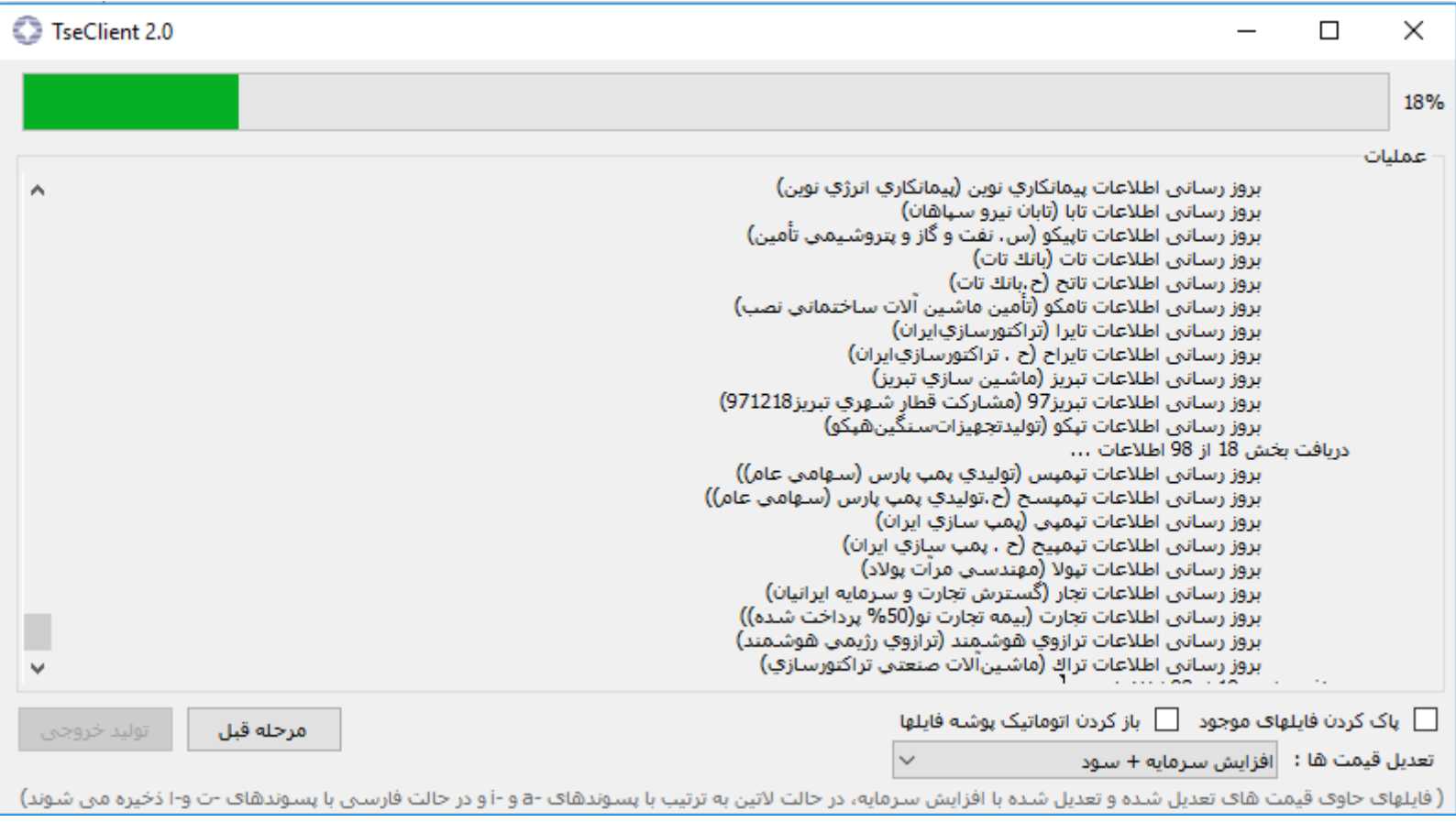

![](_page_9_Picture_2.jpeg)

انتخاب نماد هادر tseclient

![](_page_10_Picture_10.jpeg)

![](_page_10_Picture_3.jpeg)

راه حل دوم Metatrader

EXPERT

![](_page_11_Picture_2.jpeg)

## تنظیمات ورود دیتا از متاتریدر در ADVANCEDGET

![](_page_12_Picture_12.jpeg)

![](_page_12_Picture_3.jpeg)

### تنظیمات ورود دیتا از TSECLIENT در ADVANCEDGET

![](_page_13_Figure_2.jpeg)

![](_page_13_Picture_3.jpeg)